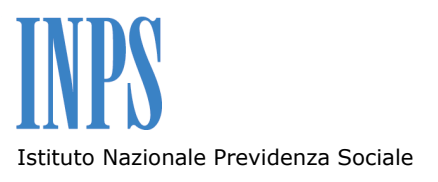

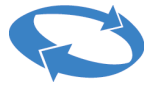

Direzione centrale entrate informativi e tecnologici

# **Modulo 407-90**

# **Manuale utente Ottobre 2011**

### **INDICE DEGLI ARGOMENTI**

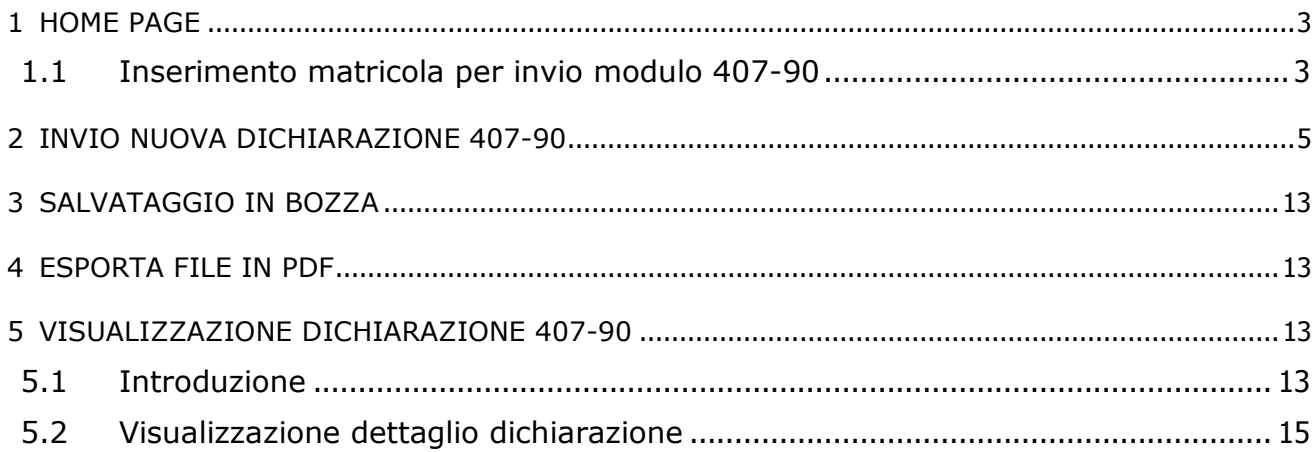

## 1 Home Page

Nella home page viene visualizzata la lista delle tipologie dei moduli che è possibile inviare, come riportato nella successiva immagine :

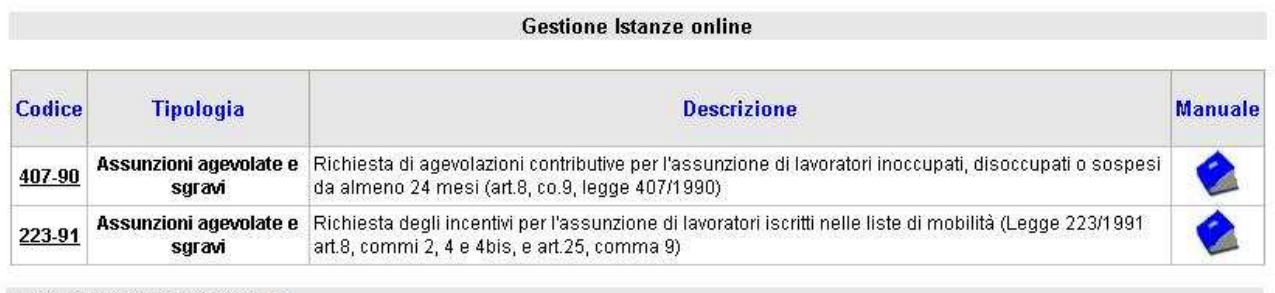

Totale Istanze visualizzati: 2

#### **Figura 1 - Home page**

Nella prima colonna, identificata con l'intestazione "*Codice*", viene visualizzato il codice del modulo che si desidera inviare, un link, alla selezione del quale consente l'accesso alla pagina web di inserimento.

Nella seconda colonna, identificata con l'intestazione "*Tipologia*", viene visualizzato la descrizione dell'area cui appartiene il modulo.

Nella terza colonna identificata con l'intestazione "*Descrizione*" viene visualizzato la descrizione del modulo che si desidera inviare.

Nella quarta colonna identificata con l'intestazione "*Manuale*" viene visualizzato un immagine, alla selezione della quale, a video comparirà un manuale per gli operatori esterni.

### **1.1 Inserimento matricola per invio modulo 407-90**

Selezionando il link identificato dalla dicitura '*407-90*', si accede ad una schermata contenente un campo testo in cui si dovrà indicare la matricola aziendale per cui l'utente effettua la dichiarazione. La matricola aziendale è composta da un numero di dieci cifre.

Il sistema effettuerà le verifiche relative alla possibilità di inserimento delle dichiarazioni da parte dell'utente che ha effettuato il login (delega esplicita, Titolare e/o Rappresentante Legale).

Superati i controlli delega descritti sopra, l'applicazione si sposterà sulla pagina inserimento della comunicazione telematica.

### Di seguito un immagine della home page:

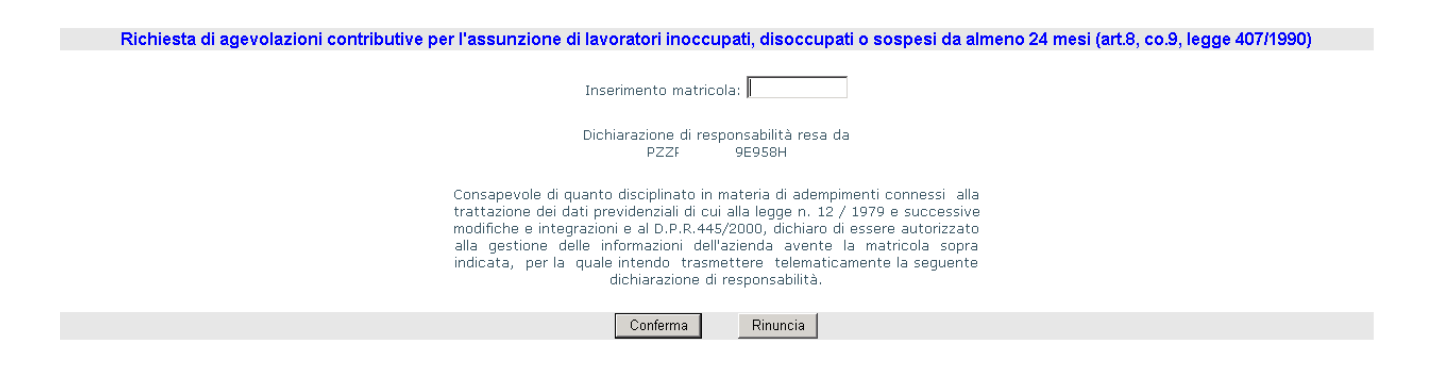

**Figura 2 - Inserimento matricola**

Nel momento in cui l'utente effettuerà l'inserimento della matricola e verrà selezionato il pulsante "*Conferma*", il sistema verificherà che il dato inserito sia corretto; se verrà selezionato il pulsante "Rinuncia" l'applicazione si sposterà sull'elenco della tipologia dei moduli.

## 2 Invio nuova dichiarazione 407-90

È possibile accedere a questa funzionalità solo dopo aver selezionando il pulsante "*Conferma*" dalla pagina di inserimento della matricola e dopo aver superato i controlli ( **Figura 2 – Inserimento matricola** ).

L'obiettivo di questa funzionalità è quello di inviare in modo telematico il modulo e permettere lo scambio di dati tra il datore di lavoro e l'INPS.

La schermata che si presenta è la seguente:

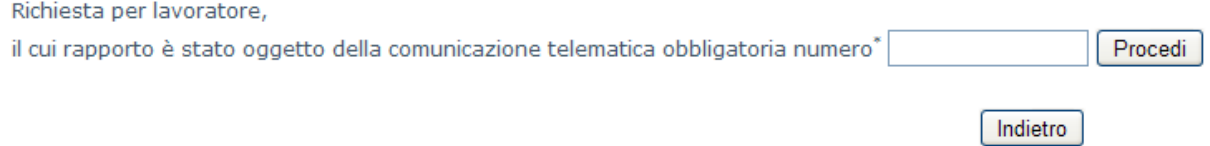

#### **Figura 3 - Inserimento codice telematico**

Si accede ad una schermata contenente un campo testo in cui si dovrà indicare il codice della comunicazione telematica (Unilav, Unisomm ecc..). Il codice è composto da un numero di sedici cifre.

Il sistema effettuerà le verifiche relative alla possibilità di inserimento della comunicazione.

In caso di inserimento di un valore non corretto, verranno visualizzati dei messaggi descrittivi dell'errore, come riportato nella seguente immagine esempio:

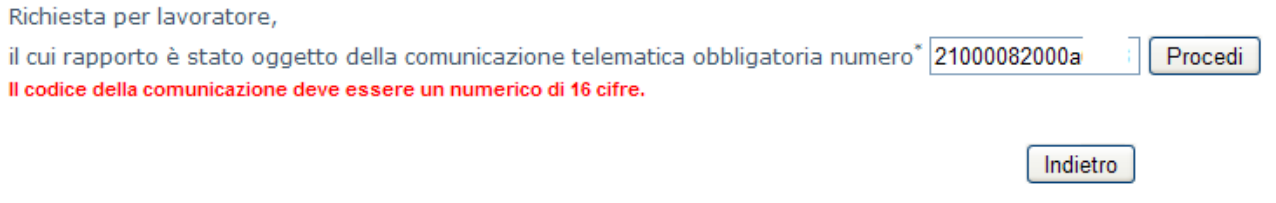

#### **Figura 4 - Valore errato (non numerico)**

Nell'esempio sopra riportato, il codice della comunicazione telematica inserito non è composto da sedici caratteri numerici e il sistema avvisa l'utente del valore errato inserito.

Si potrebbe presentare anche il caso in cui viene inserito un codice non presente negli archivi INPS. In tal caso il messaggio a video sarà quello di seguito illustrato:

Richiesta per lavoratore,

il cui rapporto è stato oggetto della comunicazione telematica obbligatoria numero\* 111111111111111111 | Procedi Il codice della comunicazione inserito, non è censito negli archivi INPS.

Indietro

#### **Figura 5 - Valore errato (codice non censito negli archivi INPS)**

Nel caso in cui viene inserito un codice per il quale non è possibile inviare la dichiarazione, verrà visualizzato il seguente messaggio:

Richiesta di agevolazioni contributive per l'assunzione di lavoratori inoccupati, disoccupati o sospesi da almeno 24 mesi (art. 8, co. 9, legge 407/1990)

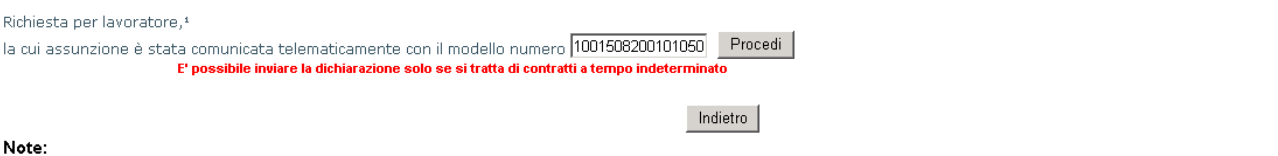

(1) Inserire il codice della comunicazione obbligatoria prevista dal Decreto del ministero del lavoro del 30 ottobre 2007 (Unilay, Unisomm, ecc.)

#### **Figura 6 - Valore errato (Codice per il quale non è possibile inviare dichiarazioni)**

Superati i controlli della suddetta delega, l'applicazione si sposterà sulla pagina inserimento dichiarazioni di responsabilità.

Nella prima sezione del modulo (Fig.7) è possibile selezionare due opzioni.

Richiesta per lavoratore<sup>1</sup>, 1 la cui assunzione è stata comunicata telematicamente con il modello numero: 1608208000036312

O inoccupato/disoccupato da almeno 24 mesi

O sospeso dal lavoro e beneficiario di trattamento straordinario di integrazione salariale da almeno 24 mesi. (Codice Fiscale del datore di lavoro presso cui il lavoratore è sospeso:<sup>2</sup> 2  $\lambda$ 

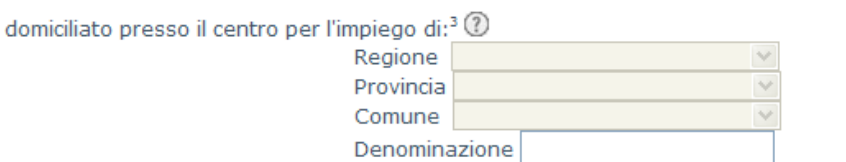

**Figura 7** 

Se si seleziona l'opzione **"inoccupato/disoccupato da almeno 24 mesi"**, i campi relativi al Centro per l'impiego sono obbligatori, nel dettaglio:

- Regione *(campo obbligatorio)*
- Provincia *(campo obbligatorio)*
- Comune *(campo facoltativo)*
- Denominazione *(campo facoltativo)*

L'opzione *"***inoccupato/disoccupato da almeno 24 mesi***"* comporta l'obbligo di allegare un documento prodotto dalla scannerizzazione a cura dell'utente (la copia deve essere in formato non modificabile. *esempio (pdf – jpg – jpeg - tiftiff).* 

Se si seleziona l'opzione *"sospeso dal lavoro..."* si può indicare il codice fiscale del datore di lavoro *(campo facoltativo)* presso cui si lavoro se conosciuto.

Nella seconda sezione del modulo (Fig.8), verranno visualizzati i dati dell'azienda; i dati sono prelevati dagli archivi dell'Inps (si tratta dei dati associati alla matricola Inps, che è stata precedentemente inserita); non è possibile modificarli.

Dichiarazione di responsabilità ai sensi dell'art. 47 del decreto del Presidente della Repubblica n.445 del 28 dicembre 2000

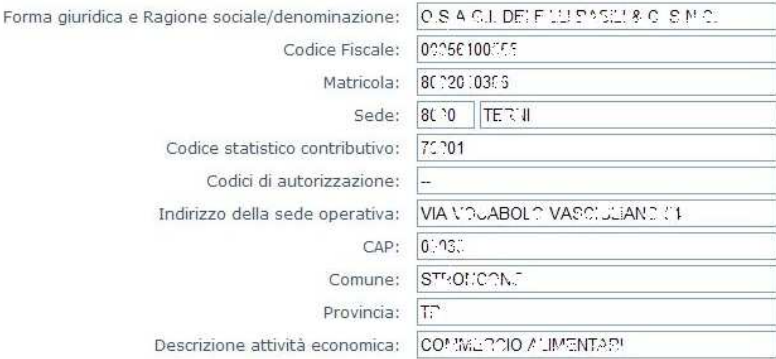

#### **Figura 8**

Nella terza sezione del modulo (Fig.9), verranno visualizzati i dati del lavoratore. Tutti i dati, esclusione fatta per il campo **"Categoria"** e **"Qualifica-Mansione"**  *(campi obbligatori)*, sono prelevati dalla comunicazione telematica obbligatoria, identificata dal codice comunicazione precedentemente inserito; i dati estratti dalla comunicazione sono solo visualizzabili e non è possibile modificarli.

#### Al fine di applicare l'incentivo all'assunzione previsto dall'art. 8, co. 9, della legge 29 dicembre 1990 n.407,

#### dichiaro che

O S.A.G \* DE! F.L.' ! BAS! & C. f.I.I.C., in data 26/01/2008, ha assunto a tempo indeterminato il seguente lavoratore:

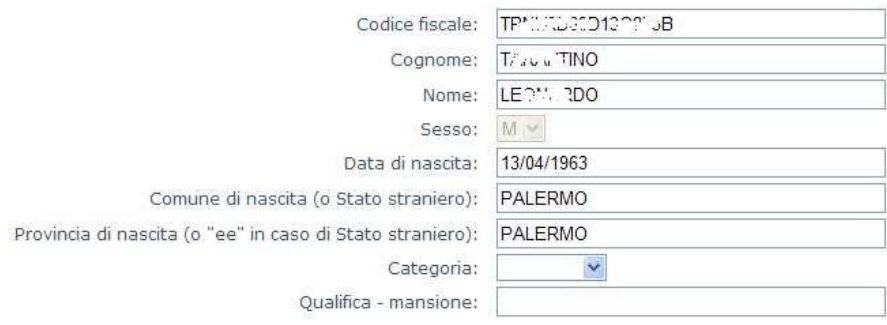

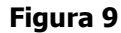

#### Nella quarta sezione del modulo (Fig.10), è obbligatorio valorizzare il punto **a** e **b**  *(campi obbligatori)*.

#### Dichiaro inoltre che

a. il luogo della prestazione lavorativa [ v all'interno dei territori del mezzogiorno, di cui al testo unico approvato con decreto del Presidente della Repubblica 6 marzo 1978, n.218;

**b.** il datore di lavoro  $\sqrt{\sqrt{2}}$  imprenditore;

c. l'assunzione non deriva da un obbligo preesistente;

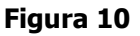

### Nella quinta sezione del modulo (Fig.11), sono presenti il punto d ed e (campi obbligatori).

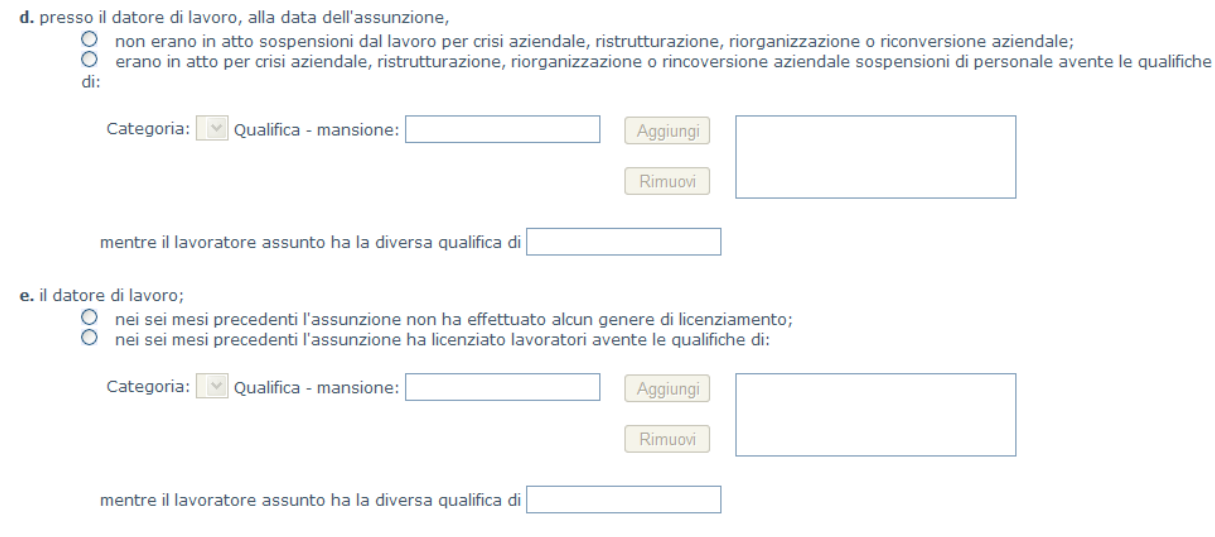

**Figura 11** 

### **Punto d:**

Solo se si seleziona l'opzione *"***erano in atto per crisi aziendale...***"* , si devono valorizzare i campi relativi alla **"Categoria", "Qualifica-Mansione"** *(campi obbligatori)*, nel dettaglio:

Per aggiungere una voce aggiunta nella lista:

- Selezionare la categoria;
- Scrivere la mansione;
- Premere il tasto Aggiungi;

(ripetere il procedimento per tutto il personale sospeso)

Per rimuovere una voce aggiunta nella lista:

- Selezionare la voce da eliminare;
- Premere il tasto Elimina.

Se si seleziona l'opzione *"non* **erano in sospensioni...***"* non devono essere fatte altre operazioni.

Il campo successivo alla frase **"mentre il lavoratore assunto ha diversa qualifica di"** viene valorizzato automaticamente.

#### **Punto e:**

Solo se si seleziona l'opzione *"***nei sei mesi precedenti l'assunzione ha licenziato...***"* , si devono valorizzare i campi relativi alla **"Categoria", "Qualifica-Mansione"** *(campi obbligatori)*, nel dettaglio:

Per aggiungere una voce aggiunta nella lista:

- Selezionare la categoria;
- Scrivere la mansione;
- Premere il tasto Aggiungi;

(ripetere il procedimento per tutto il personale licenziato)

Per rimuovere una voce aggiunta nella lista:

- Selezionare la voce da eliminare;
- Premere il tasto Elimina.

Se si seleziona l'opzione *"***nei sei mesi precedenti l'assunzione non ha....***"*  non devono essere fatte altre operazioni. Il campo successivo alla frase **"mentre il lavoratore assunto ha diversa qualifica di"** viene valorizzato automaticamente.

Nella quinta sezione del modulo (Fig.12), sono presenti il punto f ed h (campi obbligatori).

f. l'assunzione è avvenuta nel rispetto delle norme che riconoscono un diritto di precedenza alla riassunzione, in favore dei lavoratori a tempo determinato<sup>4</sup>; 2

 $del:5$ <sup>O</sup> con dichiarazione n. h. è stata resa alla Direzione provinciale del lavoro di

#### **Figura 12**

### **Il punto h:**

Indicare la "direzione provinciale del lavoro" destinataria, l'eventuale "numero di protocollo" assegnato alla dichiarazione e la "data di presentazione/invio" della dichiarazione. (www.lavoro.gov.it/Lavoro/md/Arealavoro/vigilanza/DURC);

Solo il campo numero **"dichiarazione n."** non è obbligatorio.

Nella sezione **Allego** del modulo (Fig.13), il dichiarante selezionerà uno delle due ipotesi. *(campi obbligatori)*.

Queste ipotesi saranno visualizzabili solo se si è scelta l'opzione *"***inoccupato/disoccupato da almeno 24 mesi***"* riportata nella prima sezione del modulo (Fig.7).

#### Allego<sup>6</sup> 2

O - copia del certificato attestante lo stato di disoccupazione/inoccupazione del lavoratore e la sua durata di almeno 24 mesi. O - copia della dichiarazione del lavoratore (mod. Autocert 407/90 COD. SC67), sostitutiva del certificato attestante lo stato di disoccupazione/ inoccupazione e la sua durata di almeno 24 mesi, - copia del documento di riconoscimento del lavoratore.

#### **Figura 13**

Il file da allegare è costituito dalla copia digitale (eventualmente generata dalla scannerizzazione del documento cartaceo) del certificato del Centro per l'impiego, oppure dalla copia digitale (necessariamente generata dall'originale firmato dal lavoratore su supporto cartaceo) dell'autocertificazione del lavoratore; in questo secondo caso è necessario scannerizzare ed allegare anche un valido documento d'identità del lavoratore.

Premere il tasto "Allega file" **Allega file** situato alla fine del modulo (è visibile solo una volta selezionata una delle due opzioni presenti nella Fig.13).

Successivamente appare la schermata **Allega File** (Fig.14).

#### **Per allegare i file:**

1. Premere il tasto **"Browse/Sfoglia"**;

- 2. Selezionare il file da allegare;
- 3. Premere il tasto **"Allega"** (il file verrà visualizzato nella schermata);

(Ripetere la procedura per tutti, massimo 3, i file da allegare).

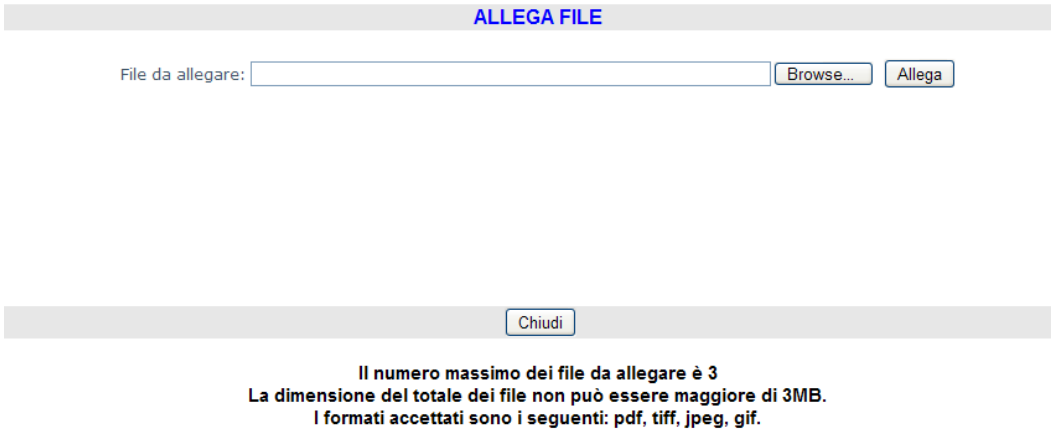

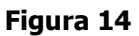

### **Per cancellare i file: (Fig.15)**

- 1. Selezionare il file o i files da eliminare (spuntare la casella alla sinistra del nome del file);
- 2. Premere il tasto **"Rimuovi allegato"** (il file verrà eliminato dalla schermata);

(Ripetere la procedura per tutti i file da eliminare).

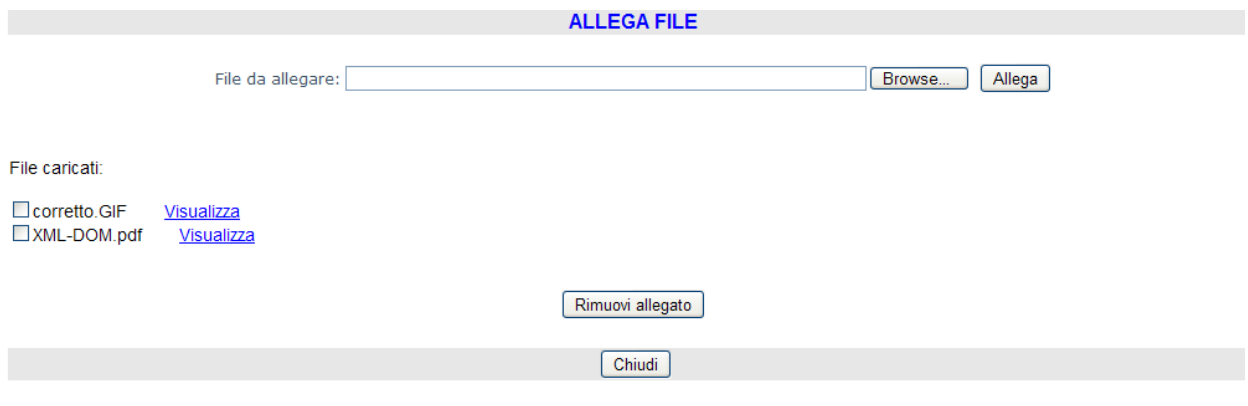

**Figura 15** 

### **Per visualizzare i file: (Fig.16)**

- 1. Selezionare il link **"Visualizza"** del file che si vuole vedere;
- 2. Premere il tasto **"Open"** (il contenuto del file verrà visualizzato);

(Ripetere la procedura per tutti i file da visualizzare).

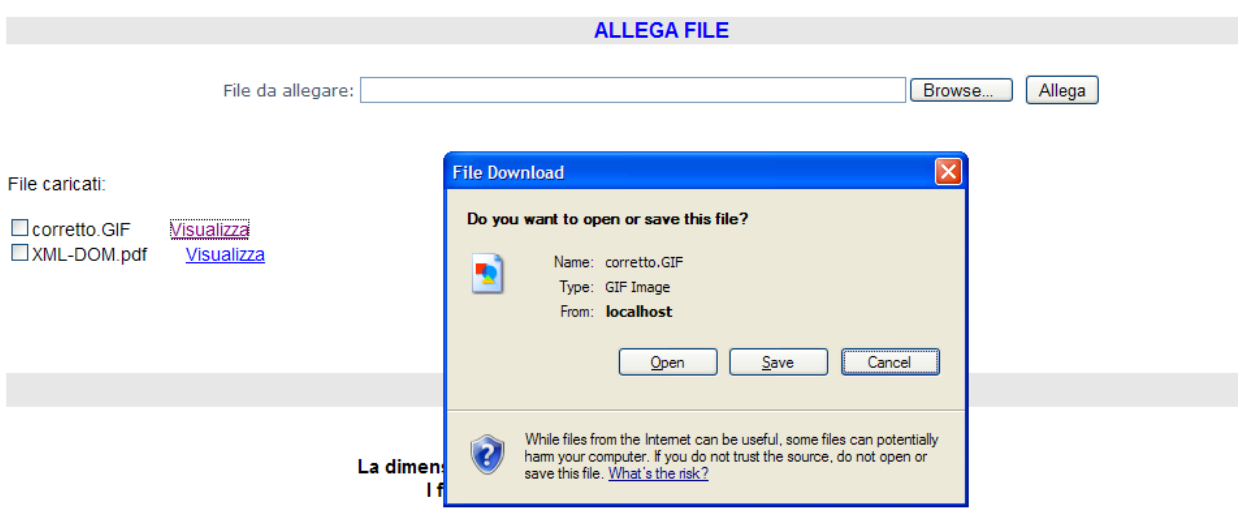

**Figura 16** 

Per tornare alla schermata della dichiarazione è necessario premere il tasto "**Chiudi**" (fig.15) situato alla fine della pagina.

Dopo aver inserito tutti i campi, per poter inviare la dichiarazione all'istituto, si dovrà selezionare il pulsante "*Invio dichiarazione"* (**Inxio dichiarazione**).

Selezionato il pulsante verranno effettuati tutti i controlli sui dati inseriti, e nell'eventualità di errori, verranno visualizzati dei messaggi (nella sezione in basso di ogni campo) che indicheranno la motivazione dell'errore. Per completare correttamente l'inserimento, si dovrà procedere alla correzione di tali valori.

Nel caso in cui tutti i dati siano stati inseriti correttamente, potranno essere visualizzati dei messaggi di errore relativi alle operazioni di inserimento del sistema (ad esempio potrebbe essere visualizzato un messaggio come "Il servizio di protocollazione è al momento non disponibile. Riprovare successivamente.")

In tal caso si potrà effettuare un nuovo inserimento successivamente, aspettando che i sistemi vengano ripristinati. Se il problema persiste, si potrà contattare il supporto dell'istituto, che fornirà informazioni circa l'anomalia verificatasi.

Se l'invio della dichiarazione verrà inviato con successo, appare la schermata che conferma l'invio della dichiarazione.

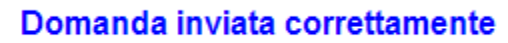

OK

**Figura 17 - Domanda inviata**

Premere il tasto "OK" per tornare alla schermata iniziale.

## 3 Salvataggio in Bozza

La funzionalità di "Salva in Bozza" consente il salvataggio temporaneo dei dati relativi al modulo che si sta compilando.

All'interno del modulo che si sta compilando, a fondo pagina, è presente il pulsante Salva in bozza che consente tale salvataggio.

A seguito di tale operazione sarà possibile modificare/salvare nuovamente la dichiarazione prima di procedere con l'invio definitivo.

Per poter accedere nuovamente al modulo "in Bozza" è necessario accedere dal Menu di sinistra Istanze ON-LINE  $\rightarrow$  Lista Istanze inviate. Qualora siano presenti delle dichiarazioni precedentemente inviate, verranno visualizzate nella lista, come riportato nella successiva immagine:

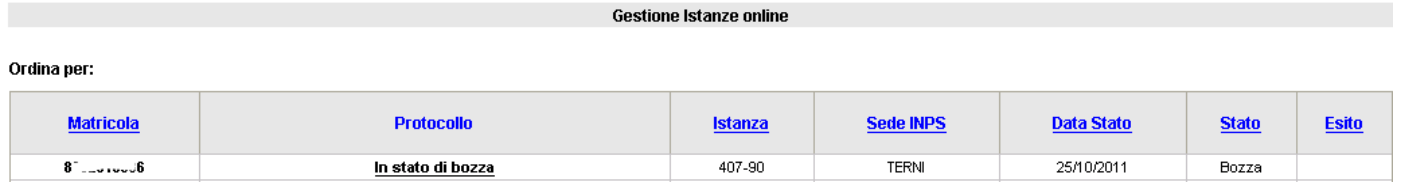

## 4 Esporta file in pdf

La funzionalità di "Esporta in pdf" consente l'estrazione del modulo inviato in versione pdf.

All'interno del modulo inviato, a fondo pagina, è presente il pulsante

Esporta in pdf

che consente tale operazione.

## 5 Visualizzazione dichiarazione 407-90

### **5.1 Introduzione**

L'applicazione web **DiResCo** consente la visualizzazione delle dichiarazioni precedentemente inviate al sistema. Per accedere a tale dettaglio sarà necessario selezionare dal Menu di sinistra Istanze ON-LINE -> Lista Istanze inviate

Dopo aver effettuato l'accesso, l'utente verrà riportato nella pagina di visualizzazione della lista delle dichiarazioni. Qualora siano presenti delle dichiarazioni precedentemente inviate, verranno visualizzate nella lista della pagina web, come riportato nella successiva immagine :

| <b>Gestione Istanze online</b><br>Ordina per: |   |                              |        |              |                     |        |                    |
|-----------------------------------------------|---|------------------------------|--------|--------------|---------------------|--------|--------------------|
|                                               |   |                              |        |              |                     |        |                    |
| 8                                             |   | INPS.TC01.08/06/2011.0003319 | 407-90 | <b>TERNI</b> | 08/06/2011 11:33:26 | Aperta |                    |
| 8                                             | 6 | INPS.TC01.08/06/2011.0003317 | 407-90 | <b>TERNI</b> | 08/06/2011 10:53:25 | Chiusa | 0K                 |
| 8 <sub>1</sub>                                | 6 | INPS.TC01.08/06/2011.0003316 | 223-91 | <b>TERNI</b> | 08/06/2011 10:52.02 | Chiusa | statistical.<br>OK |

**Figura 18 - Visualizzazione dichiarazioni inviate** 

Nella immagine, la tabella mostra tutte le dichiarazioni inviate in precedenza dall'utente ed è suddivisa in sette colonne, contenenti le informazioni principali della domanda.

Nella prima colonna, identificata con l'intestazione "*Matricola*", viene visualizzato la matricola azienda per la quale è stata inviata una dichiarazione.

Nella seconda colonna, identificata con l'intestazione "*Protocollo*", viene visualizzato il numero di protocollo assegnato alla dichiarazione in fase di invio; selezionandolo consente l'accesso alla pagina web di visualizzazione del dettaglio della dichiarazione.

Nella terza colonna identificata con l'intestazione "*Istanza*" viene visualizzato la descrizione del modulo inviato.

Nella quarta colonna identificata con l'intestazione "*Sede inps*" viene visualizzato il codice della sede inps di appartenenza dell'azienda.

Nella quinta colonna identificata con l'intestazione "*Data Invio*" viene visualizzata la data di quando è stata inviata la dichiarazione.

Nella sesta colonna identificata con l'intestazione "*Stato*" viene visualizzato lo stato della dichiarazione. I valori possibili sono:

- o *Bozza: "la dichiarazione non è stata ancora inviata"*
- o *Aperta*: La dichiarazione è stata inviata ma non ancora lavorata
- o *Chiusa*: La dichiarazione è stata lavorata. Il campo Esito assumerà il valore OK oppure KO

Nella settima colonna identificata con l'intestazione "*Esito*" viene visualizzato l'esito della dichiarazione dopo essere stata lavorata. I valori possibili sono:

- o *OK*: La dichiarazione è stata lavorata e l'esito è positivo (la domanda di incentivo è stata accolta). All'interno della dichiarazione (accedendo dalla griglia di ricerca tramite la selezione del protocollo) sarà possibile consultare un messaggio esplicativo dell'esito positivo.
- o *KO:* La dichiarazione è stata lavorata dalla sede INPS e l'esito è negativo (la domanda di incentivo è stata rigettata). All'interno della dichiarazione (accedendo dalla griglia di ricerca tramite la selezione del protocollo) sarà possibile consultare un messaggio esplicativo dell'esito negativo.

Tutte le colonne, tranne '*Protocollo*', sono ordinabili in ordine crescente o decrescente selezionando l'intestazione della colonna che si desidera ordinare.

*Nota: Nel caso in cui non siano presenti dichiarazioni precedentemente inserite, nella pagina sarà visibile il seguente messaggio di avviso:* 

*"Nessuna dichiarazione presente negli archivi inps"* 

**Gestione Istanze online** Ordina per: Nessuna dichiarazione presente negli archivi INPS

#### **Figura 19 - Visualizzazioni dichiarazioni – nessuna dichiarazione trovata**

#### **5.2 Visualizzazione dettaglio dichiarazione**

Selezionato il protocollo (colonna "*Protocollo*" della lista) in una delle dichiarazioni presente in lista, l'applicazione si sposterà alla visualizzazione del dettaglio della dichiarazione selezionata e si verrà reindirizzati nella pagina web.

Nella sezione in fondo alla pagina dove si e reindirizzati, è presente il pulsante "*Indietro*" che consente di tornare alla pagina contenente la lista delle dichiarazioni.